## o **ACCOUNTING DOCUMENTS**

- **Adding W-9** 
	- **Step 1** Click on the "Add" button.

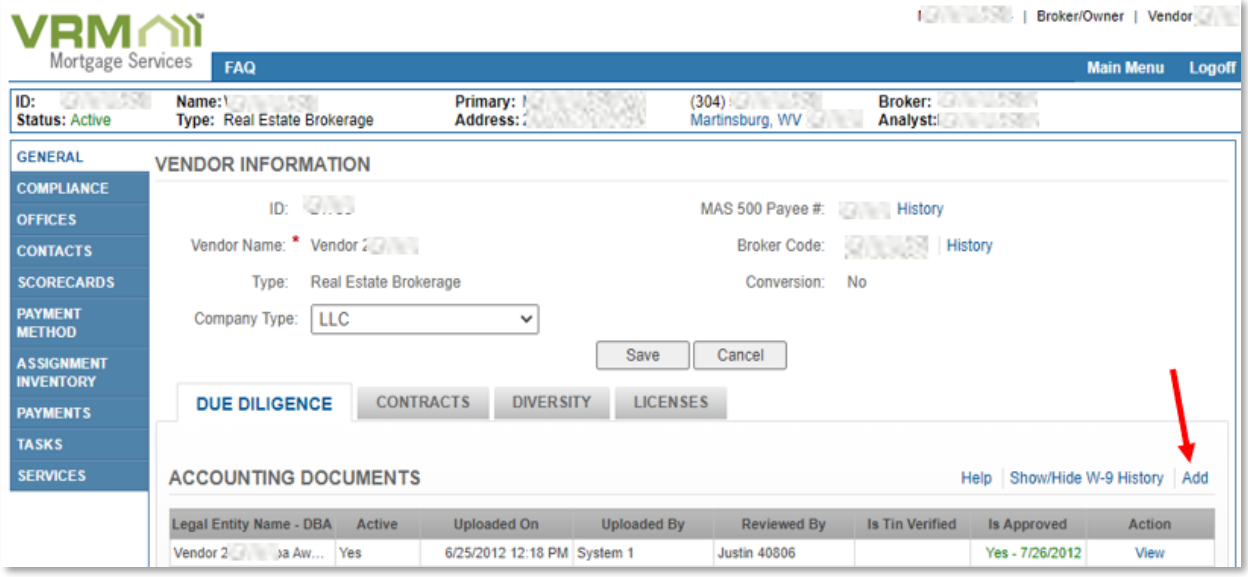

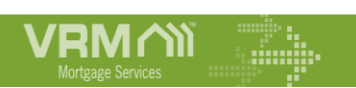

**Step 2** – Enter the "Legal Entity Name" that appears on the W-9. Be careful not to enter the DBA in this field. If you have a DBA, it is optional to fill out. Select the "Identification Type". Enter the "TAX Identification #". Select the "Federal Tax Classification". Check the 2 boxes to acknowledge the conditions. Click the "Save" button.

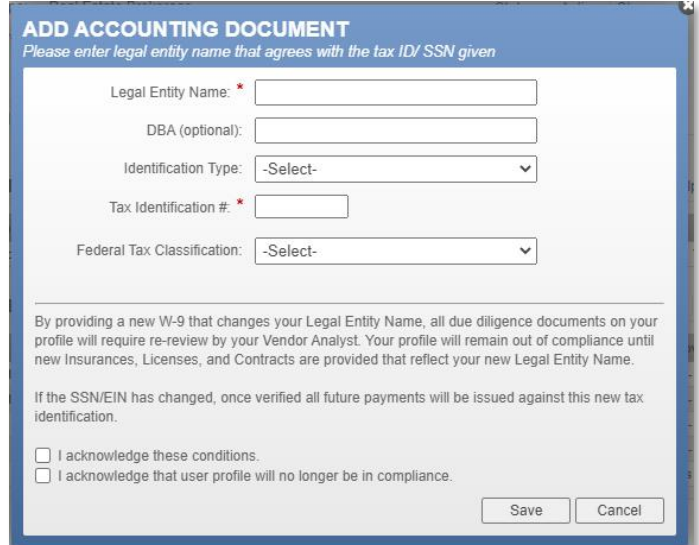

Click the "OK" button. This will take you to the DocuSign page to fill out the W-9.

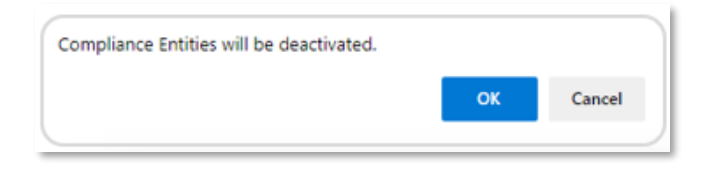

• **Step 3** – Click the Checkbox and select the Continue button

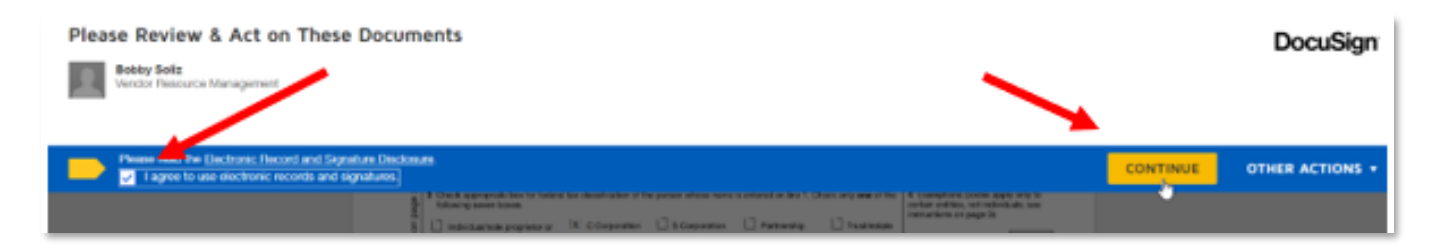

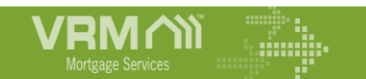

• **Step 4** - Select "Sign". Then, the "Finish" button.

This will upload the W-9 to your VMS profile for VRM to approve.

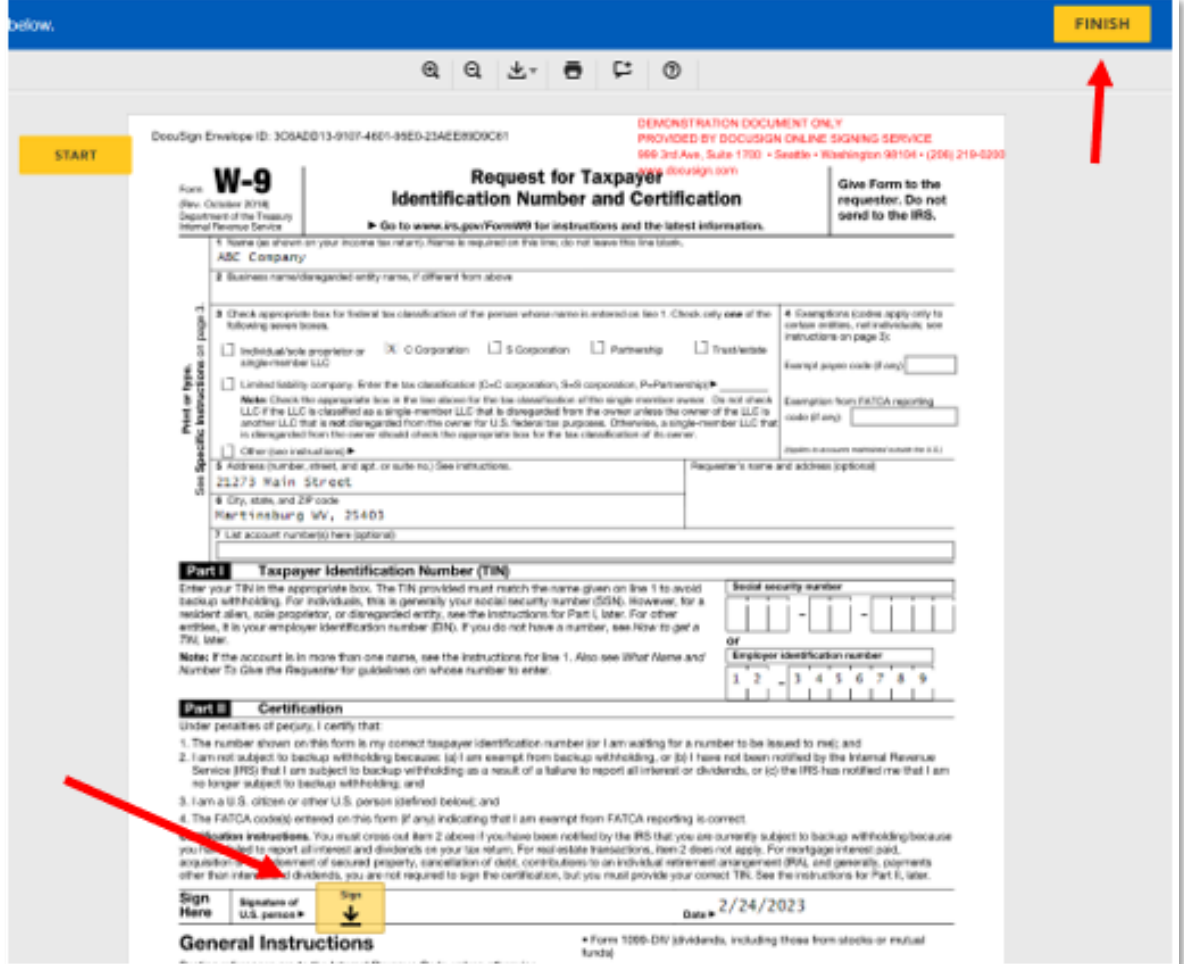

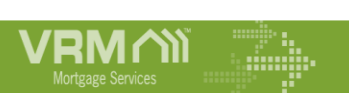